検索コンテンツの情報入力マニュアル【介護・支援機関】

### ● 基本情報(必須)

1番左端のシート「基本情報(必須)」を開いてください。

「基本情報」を「項目・記入例(英数字はすべて半角)」を参考に、「記入・選択欄」にテキスト入力また はプルダウンから選択していきます。自己 PR・自由記載欄の入力は任意です。

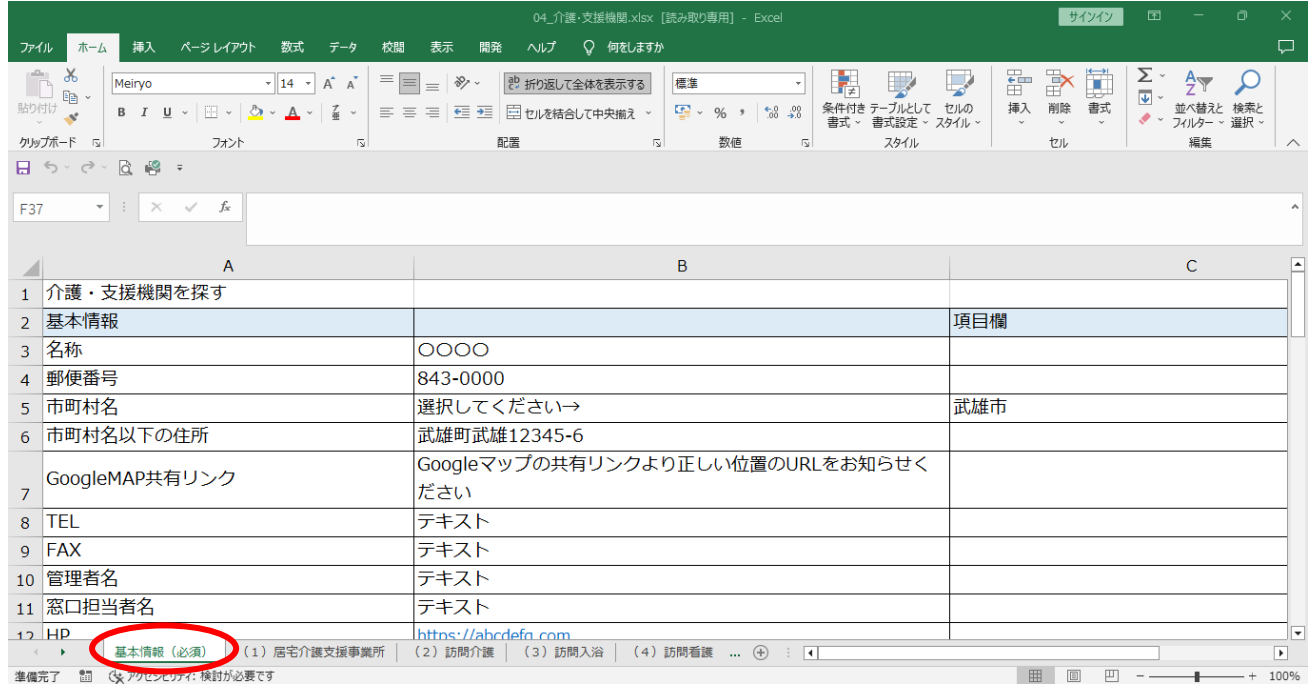

# ● Google Map 共有リンクの取得方法

- ① Google Map を開きます
- ② 検索欄に貴院の名称を入力し、検索にかけます
- ③ 検索結果の中の、「共有」をクリックします

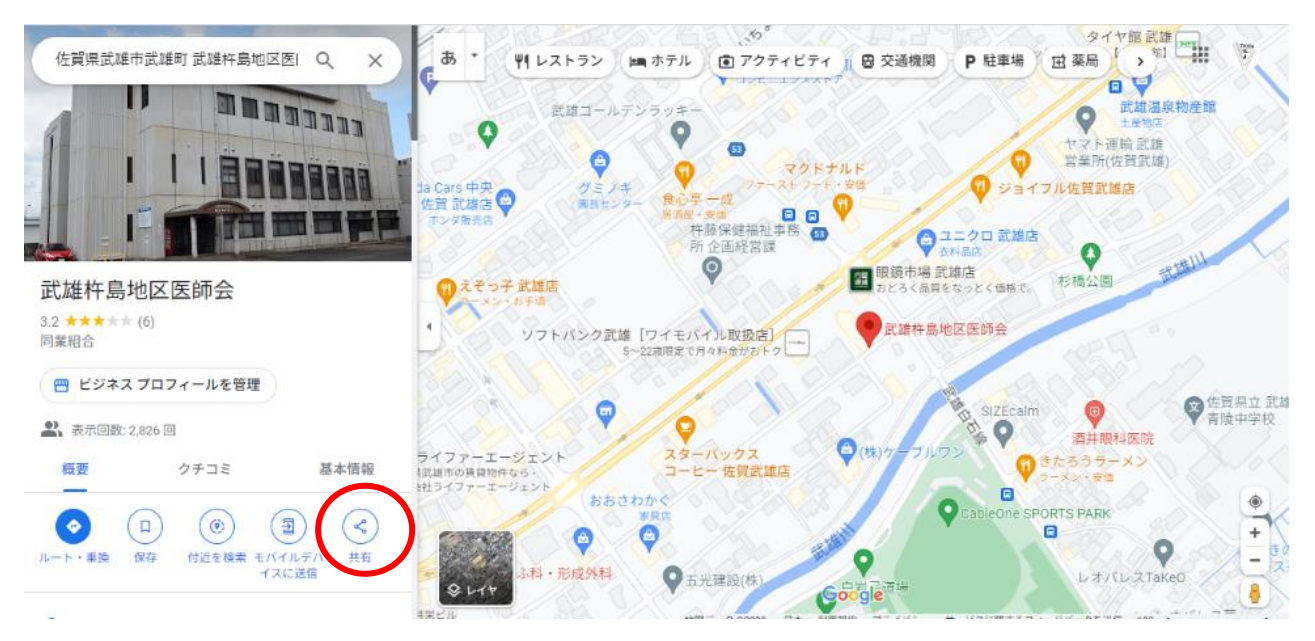

④ 「リンクをコピー」をクリックします

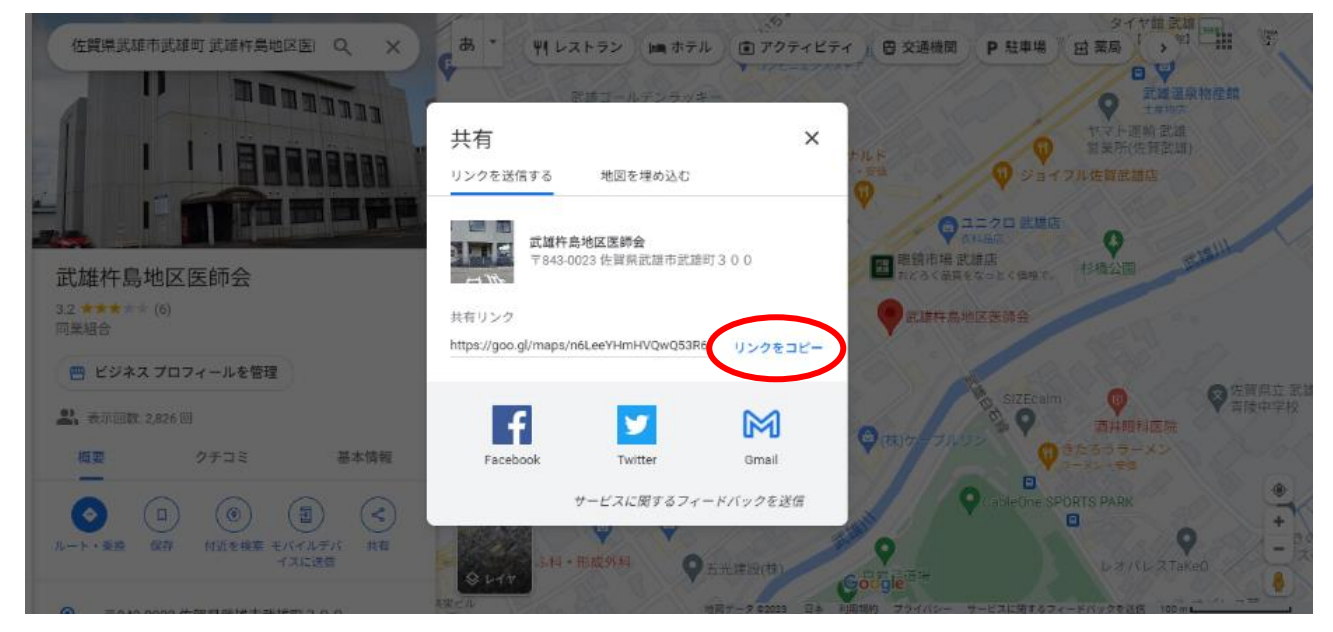

⑤ エクセルの Google Map 共有リンクの欄(★)に貼り付けてください ※この作業について、ご質問がありましたらお問い合わせください

### ●アイコンタグ

詳細検索を使用する際に必要となっておりますので、必ず選択してください。

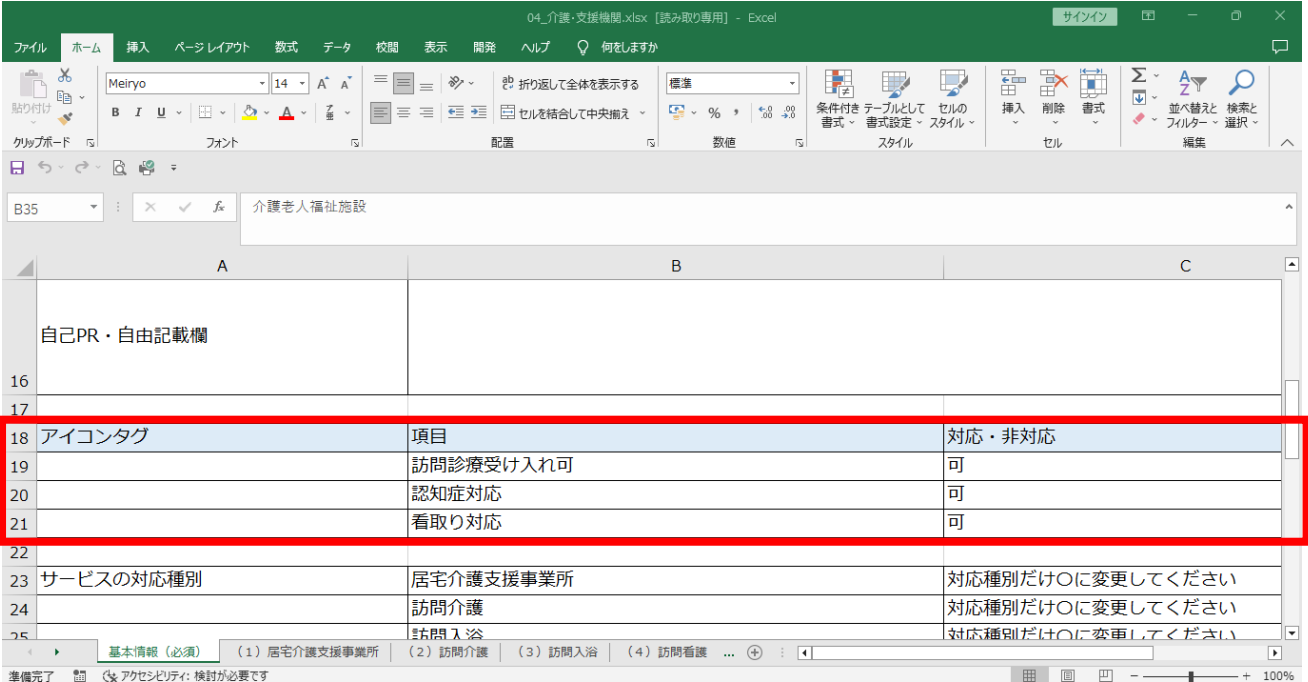

# ●サービスの対応種別

サービス提供している種別ひとつに○を選択してください。複数のサービスを提供している場合は、サ ービス毎にエクセルをご準備ください。選択した種別毎のシートの記入をお願い致します。※福祉用具 貸与・販売、地域包括支援センター、社会福祉協議会につきましては、基本情報のシートのみのご記入と なります。

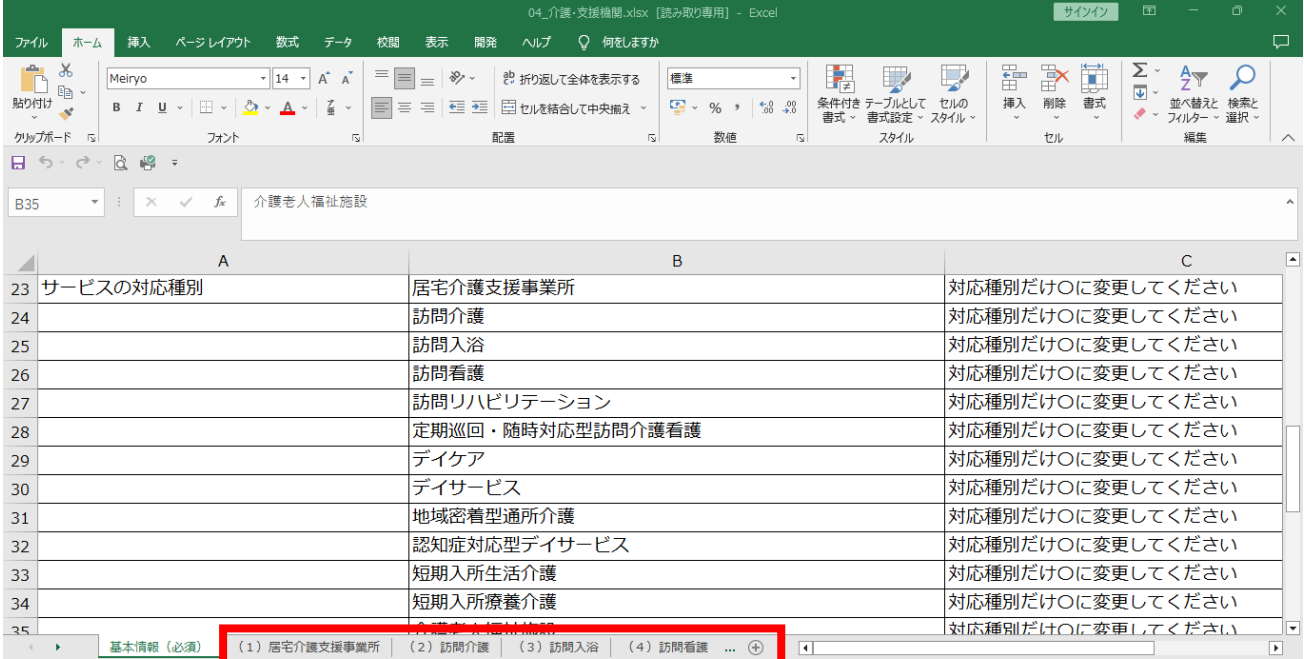

#### ●サービスの対応種別シート

入力は選択方式となっておりますので、プルダウンから当てはまる項目を選択・変更してください。

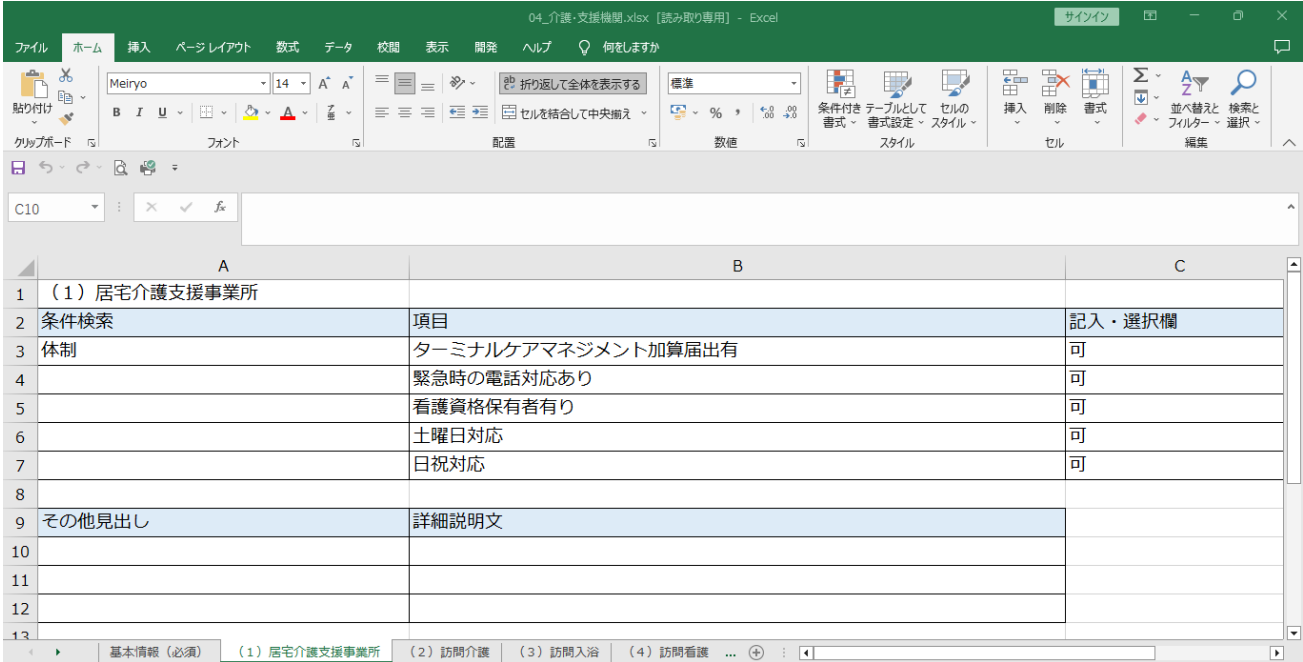